# **クオーター毎の送付物宛先・E-mailアドレスの確認**

# **ADAMS(ブラウザ版)の場合**

### **1 ADAMSへログインし、居場所情報を開く**

#### domo

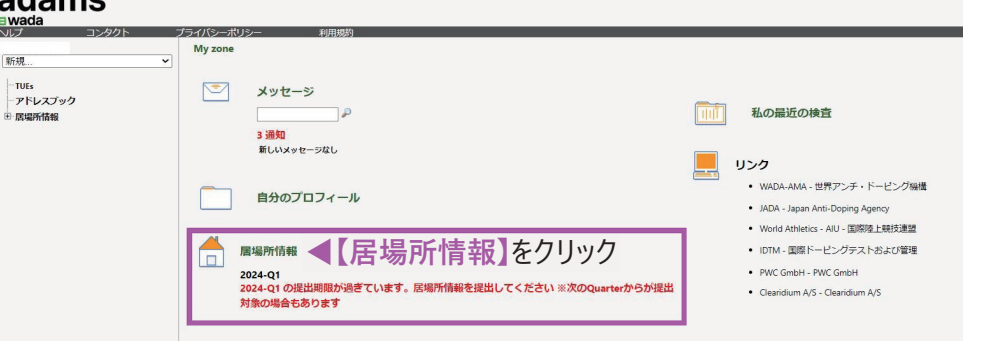

## **2 送付物宛先/E-mailアドレスの確認項目をクリック**

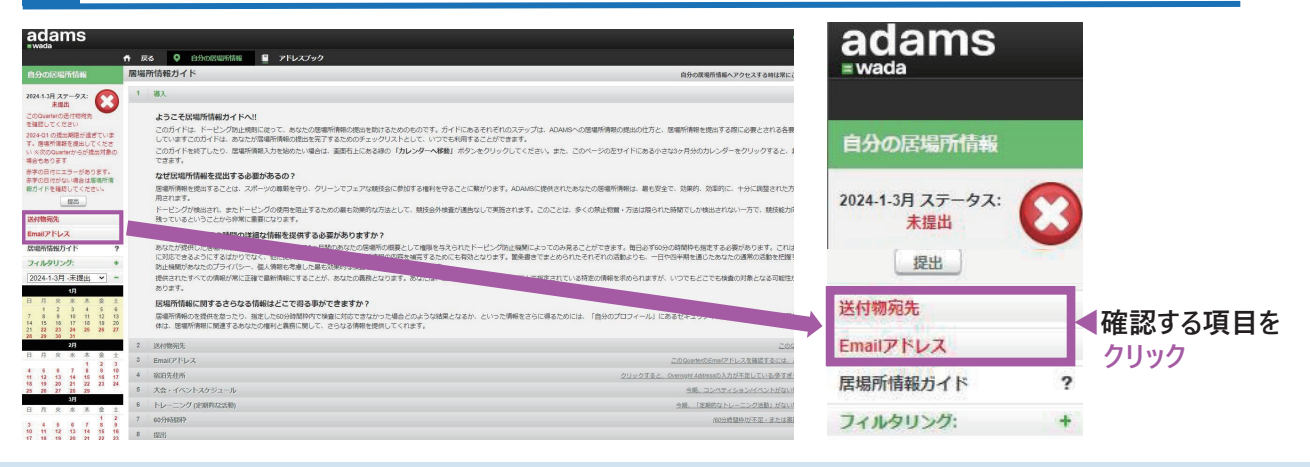

## **3 送付物宛先を確認**

このクオーター(四半期)の送付物宛先の郵便番号・住所を確認し、確認後、√を入れて保存をクリック。

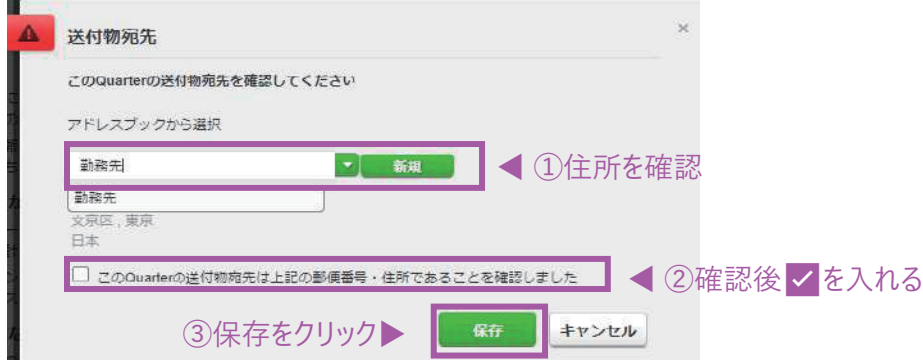

- ⊠クオーター(四半期)中、海外遠征等で特定の住所を不在にする場合は、送付物宛先として、代理で受 け取れる住所を指定してください。
- � 引っ越しをした場合は、前の住所になっていないか必ず確認の上、✅を入れるように注意してください。

## **4 E-mailアドレスを確認**

クオーター (四半期毎) のE-mailアドレスを確認後、√を入力し、保存ボタンをクリック。 **メールアドレスが変更になった場合は、必ず新しいアドレスを入力してから、▽を入力すること。** 

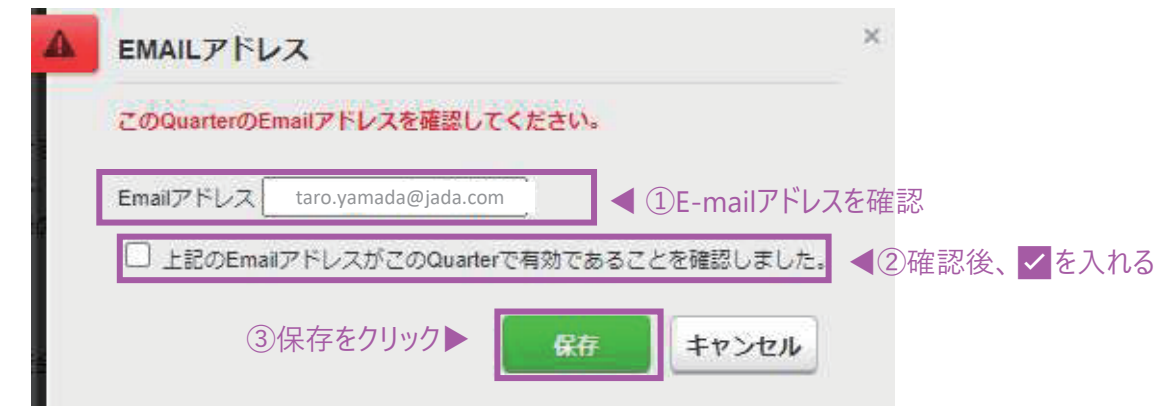

- ADAMSに登録されたE-mailアドレスは、世界アンチ・ドーピング機構 (WADA) や日本アンチ・ドーピング 機構 (JADA) からご連絡をさせていただきます。
- � **常に確認ができるE-mailアドレスを入力**してください。

## **Athlete Central (アプリ)の場合**

**1 Athlete Central (アプリ)を開き、次のQuarterをクリック**

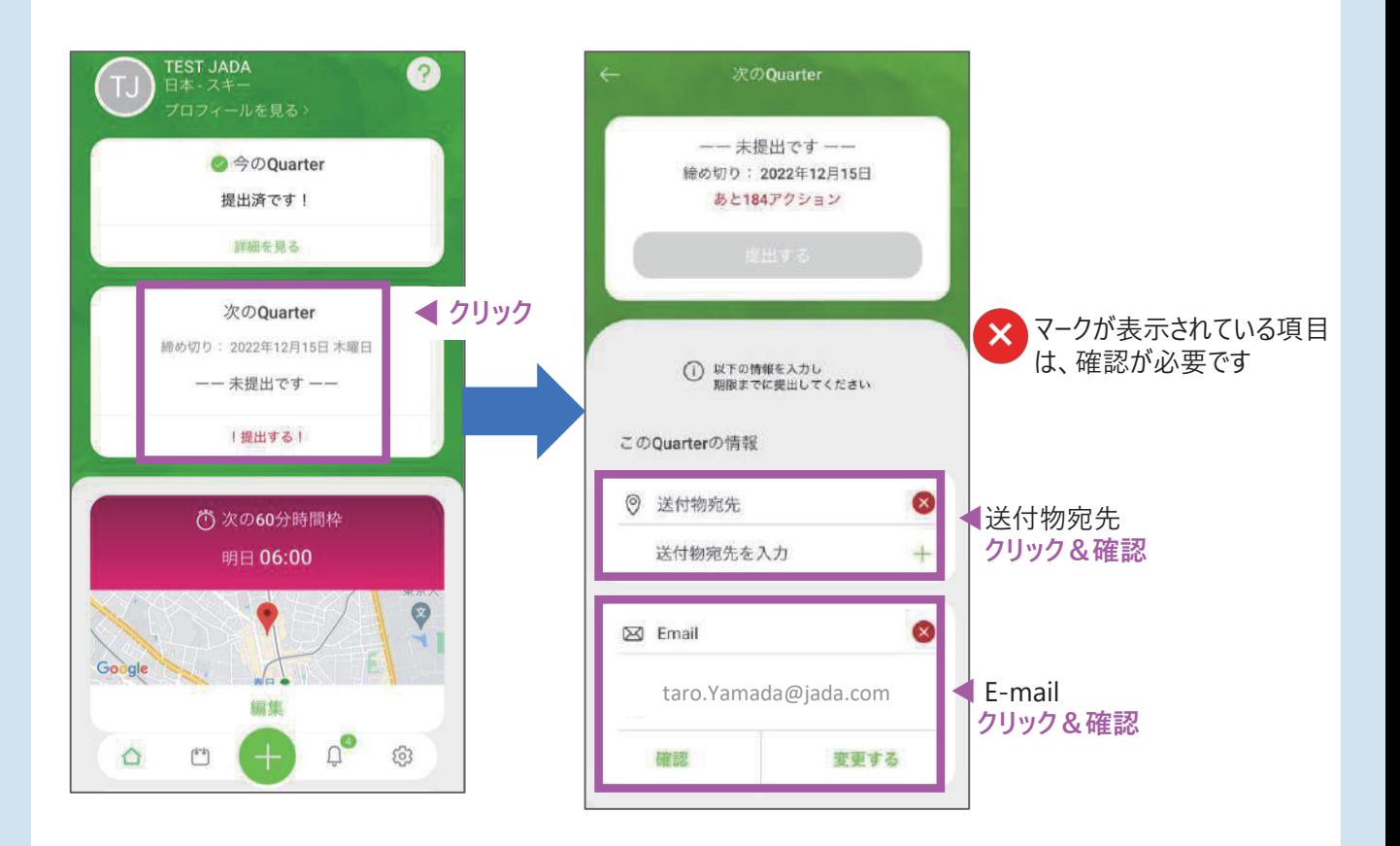

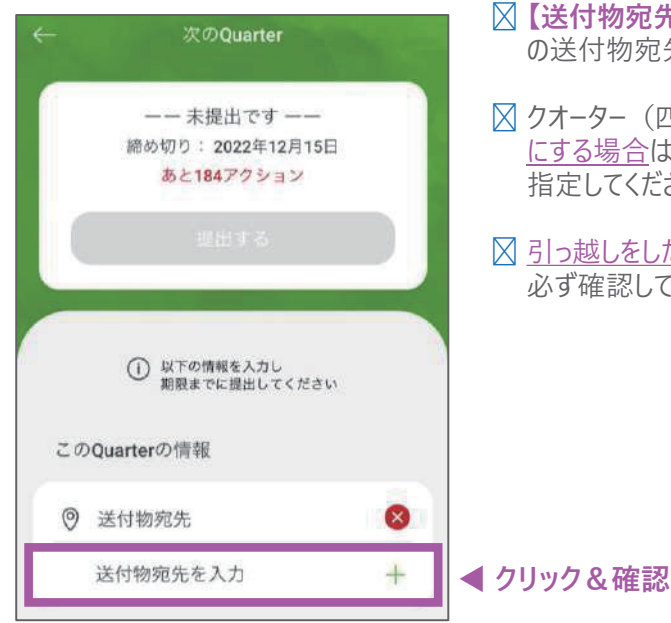

- $\boxtimes$  **【送付物宛先を入力】**をクリックし、このクオーター (四半期) の送付物宛先を入力すること。
- ⊠クオーター(四半期)中、海外遠征等で特定の住所を不在 にする場合は、送付物宛先として、代理で受け取れる住所を 指定してください。
- � 引っ越しをした場合は、新しい住所を入力しているか、 必ず確認してください。

#### **3 E-mailアドレスを確認**

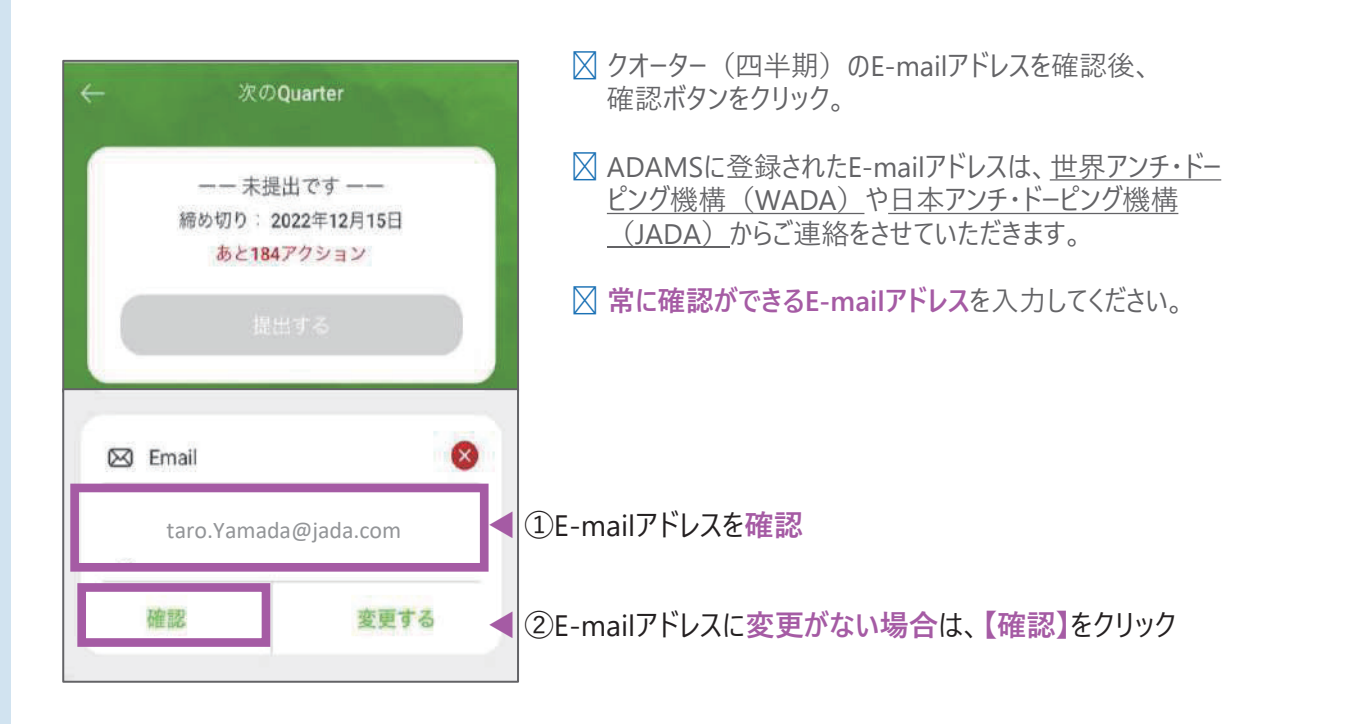

**E-mailアドレスを変更**する場合は、**次のページへ**

# ー E-mailアドレスを変更する場合、再ログインが必要です ! ー

**Step1 ログインしている場合は、必ず一度ログアウトを行う**

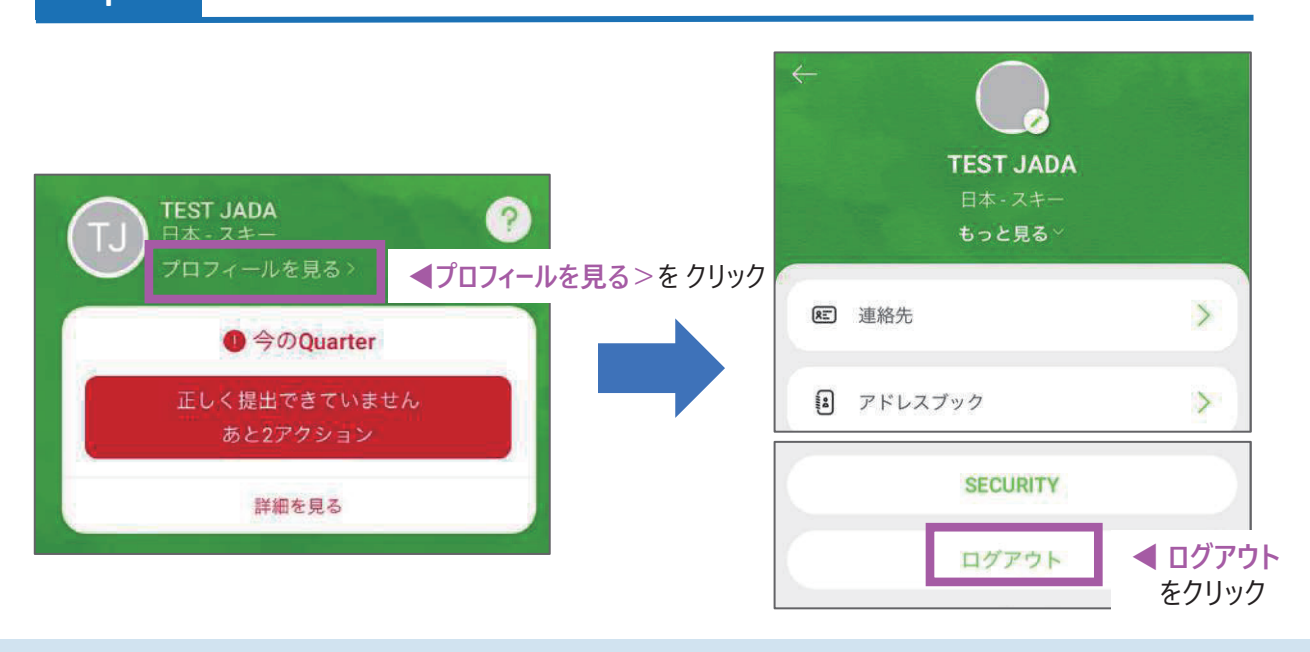

**Step2 Athlete Centralのログイン画面を開き、言語設定を行う**

![](_page_3_Figure_5.jpeg)

## **Step3 ADAMSへログイン**

ここからは通常通り、ログインを行う。

## **スマホのトップ画面の【変更する】から変更を行う場合(P.2参照)**

![](_page_4_Picture_2.jpeg)

## **【プロフィール】ページから変更する場合**

![](_page_4_Figure_4.jpeg)

#### **S S t t E-mailアドレス変更画面を開く**

![](_page_5_Picture_1.jpeg)

## **Step6 E-mailアドレスの変更を行う**

![](_page_5_Picture_123.jpeg)

**変更後、言語設定タブから「English→日本語」へ戻すことができます Step2 参照**

![](_page_5_Picture_5.jpeg)

# 居場所情報対応デスク-JADA-

対応時間:平日9:00~17:00 https://www.playtruejapan.org/form/adams\_inquiry.html

**IF-RTP/TPの方は、国際競技連盟(IF)へお問合せください**